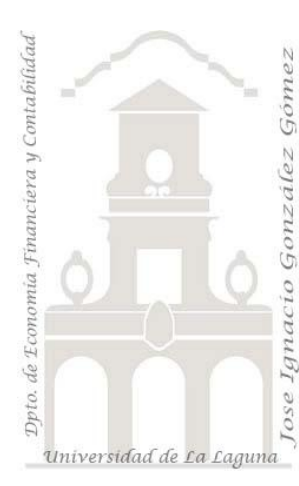

Jose Ignacio González Gómez. Departamento de Economía Financiera y Contabilidad Universidad de La Laguna <http://www.jggomez.eu/>

**Caso: Control del gasto de telefonía móvil** *Basado en el registro de datos descargados de nuestra operadora*

*Trabajando con Bases de Datos y Tablas Dinámicas en Excel*

# *Índice*

# **1 [PRESENTACIÓN DEL CASO](#page-0-0)**

### 1.1 O[BJETIVO](#page-0-1)

1.2 A[CCEDIENDO A NUESTRO REGISTRO DE DATOS O LLAMADAS DE NUESTRO](#page-1-0)  [OPERADOR Y DESCARGAR](#page-1-0) EL FICHERO

# **2 [TRABAJANDO CON EL FICHERO DE DATOS](#page-2-0)**

- 2.1 A[NALIZANDO EL FICHERO](#page-2-1) DE DATOS
- 2.2 C[ONVERTIR EL FICHERO DE DATOS EN TABLA](#page-3-0)

# **3 [OBJETIVO FINAL: TABLA Y GRÁFICO DINÁMICO](#page-3-1)**

# <span id="page-0-0"></span>**1 Presentación del caso**

<span id="page-0-1"></span>Fichero Original: Control y Análisis de Llamadas de Moviles.xlsx

# *1.1 Objetivo*

En este caso nuestro objetivo es desarrollar un informe tipo que nos permite analizar el gasto de telefonía móvil en que incurrimos lo que nos permitirá evaluar nuestro consumo, definir nuestro perfil de cliente así como tener una base para orientarnos sobre que oferta o tarifas nos podría ser más conveniente atendiendo a nuestro perfil de consumo.

### <span id="page-1-0"></span>*1.2 Accediendo a nuestro registro de datos o llamadas de nuestro operador y descargar el fichero*

La mayoría de operadores permiten consultar a través de internet los datos relacionados con el detalle de facturación y consumo además de dar la posibilidad de descargar los mismos en formato de texto o base de datos para ser analizados.

Así en el caso concreto del operador Movistar podemos acceder al canal de cliente en el cual deberemos estar suscritos previamente, servicio este normalmente gratuito.

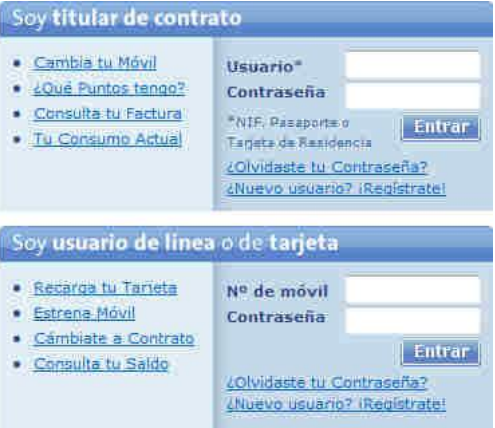

[\(https://www.canalcliente.movistar.es/\)](https://www.canalcliente.movistar.es/)

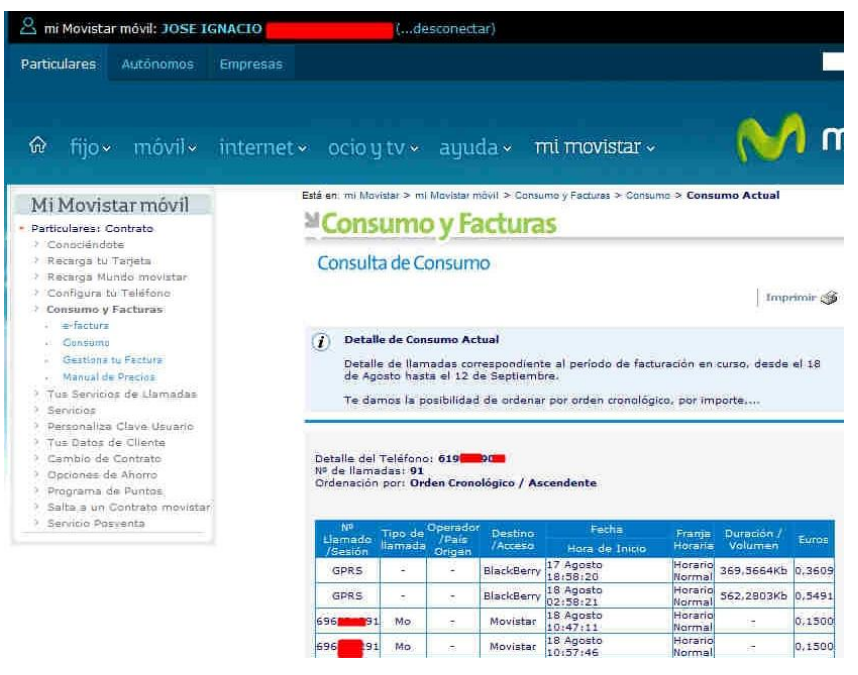

#### **Ilustración 1**

<span id="page-1-1"></span>Una vez hemos accedido al citado canal, dentro de las opciones disponibles tenemos la de consulta de nuestros consumos y facturas para el periodo deseado, tal y como se muestra en la [Ilustración 1](#page-1-1) y en la [Ilustración 2.](#page-2-2)

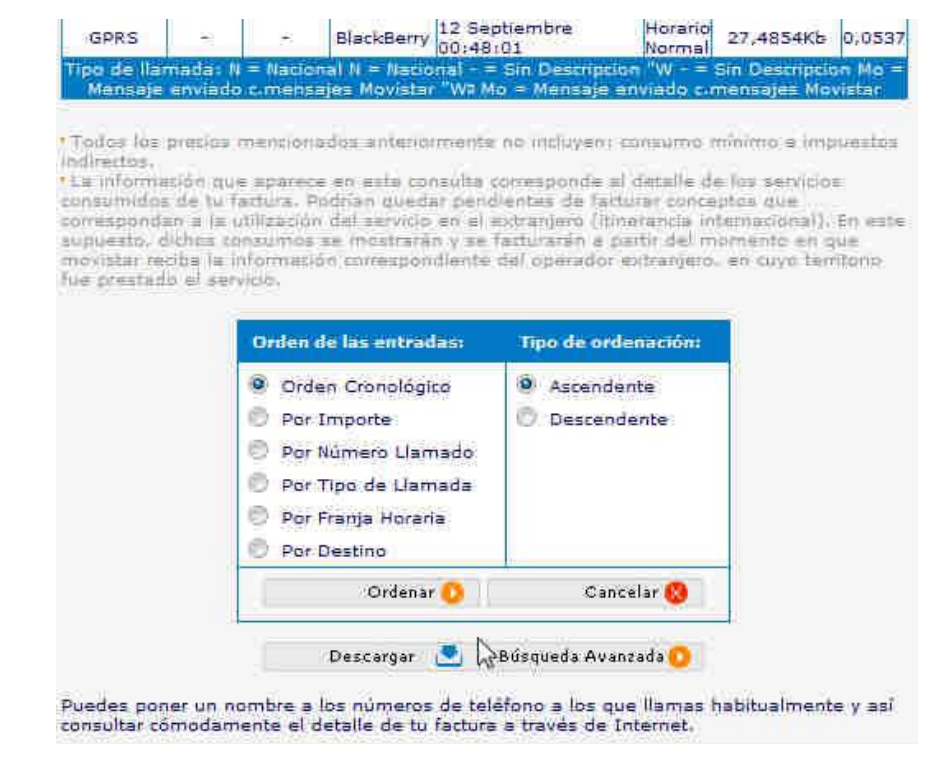

#### **Ilustración 2**

<span id="page-2-2"></span>En esta última ilustración no solo nos permite ordenar la información cronológicamente, por importe, etc. sino que además podemos descargar la misma a través del botón disponible y que nos da acceso a un fichero compatible con cualquier hoja de cálculo, tal y como podemos observar en la [Ilustración 3.](#page-2-3)

# <span id="page-2-1"></span><span id="page-2-0"></span>**2 Trabajando con el fichero de datos**

### *2.1 Analizando el fichero de datos*

Tal y como podemos observar en la [Ilustración 3](#page-2-3) aparecen todos los registros de las llamadas y registros de datos realizados durante el periodo de consulta ordenados por nº de llamada, tipo, operador, etc.

Podemos observar que el total de campos que nos ofrecen son 9 comenzando por el nº de llamadas y finalizando con el coste o importe de la misma.

Destacar que en nuestro fichero hemos cambiado los números y referencias con el fin de preservar la privacidad de los datos del usuario.

<span id="page-2-3"></span>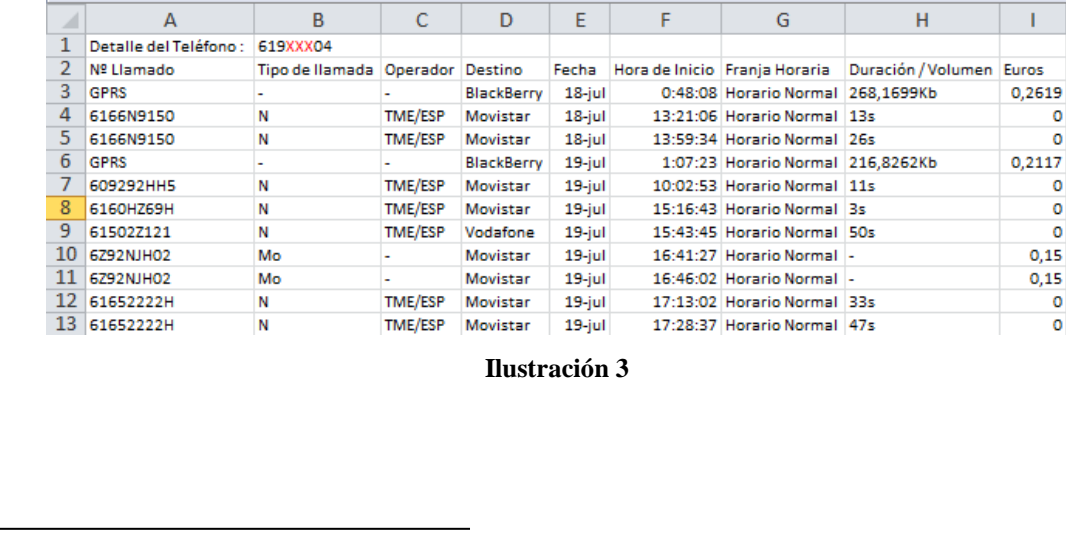

# *2.2 Convertir el fichero de datos en tabla*

<span id="page-3-0"></span>Con esta información y para trabajar correctamente en la hoja de cálculo seleccionamos los registros y lo convertimos a tabla de datos, lo que nos abre más posibilidades para el análisis.

De esta forma en la [Ilustración 4](#page-3-2) presentamos los datos en formato tabla y a este conjunto lo llamamos Valores Importados. Es decir son los mismos datos que los originales pero convertidos en tablas para operar mejor con ellos dentro de la hoja de cálculo.

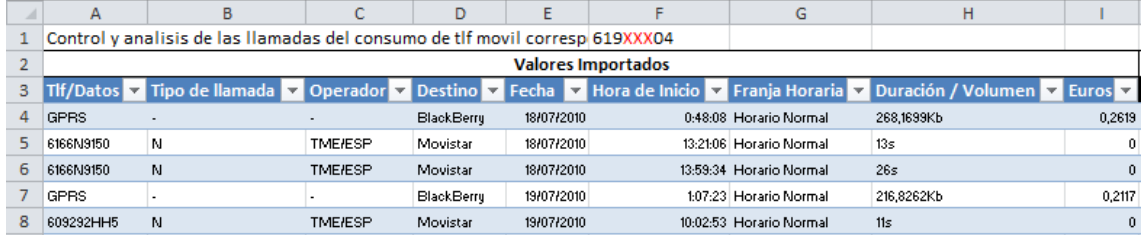

**Ilustración 4**

<span id="page-3-2"></span>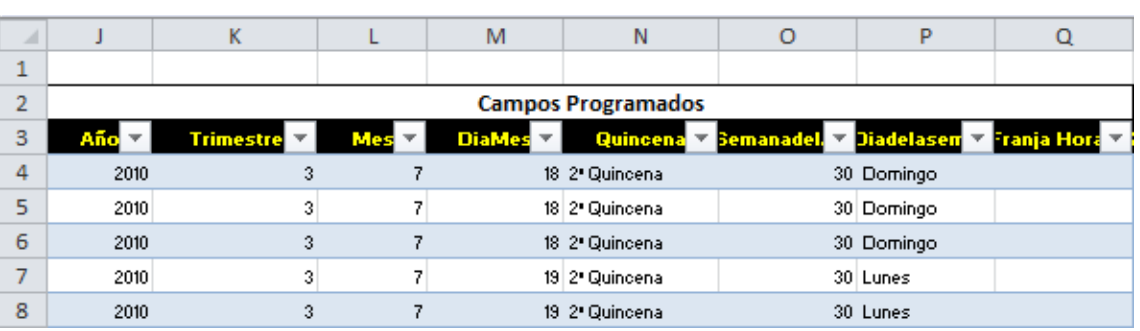

#### **Ilustración 5**

<span id="page-3-3"></span>Basado en el campo fecha original hemos establecido unos campos Programados para extraer el año, trimestre, Quincena, etc. tal y como se muestra en la [Ilustración 5.](#page-3-3)

Esta es la información básica sobre la que vamos a realizar los informes y gráficos dinámicos.

# <span id="page-3-1"></span>**3 Objetivo final: Tabla y Gráfico Dinámico**

La propuesta es realizar una tabla y grafico dinámico como el mostrado en la [Ilustración 6](#page-4-0) que permita realizar un correcto análisis de nuestro consumo y definir nuestro perfil como cliente.

<span id="page-4-0"></span>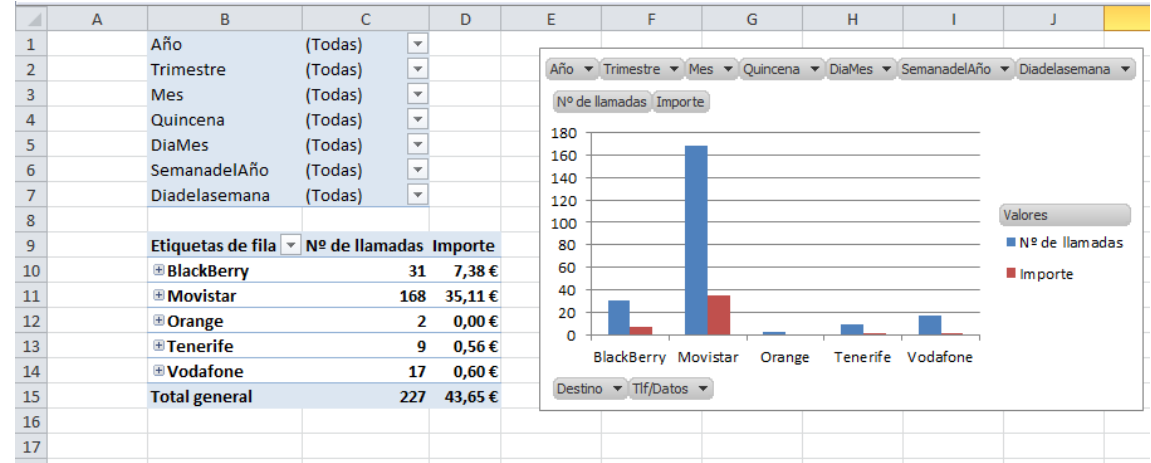

**Ilustración 6**